# **The purpose of this document is to give you, the administrator, an overview/ introduction to configuring your ATS system. Please call or email any specific questions.**

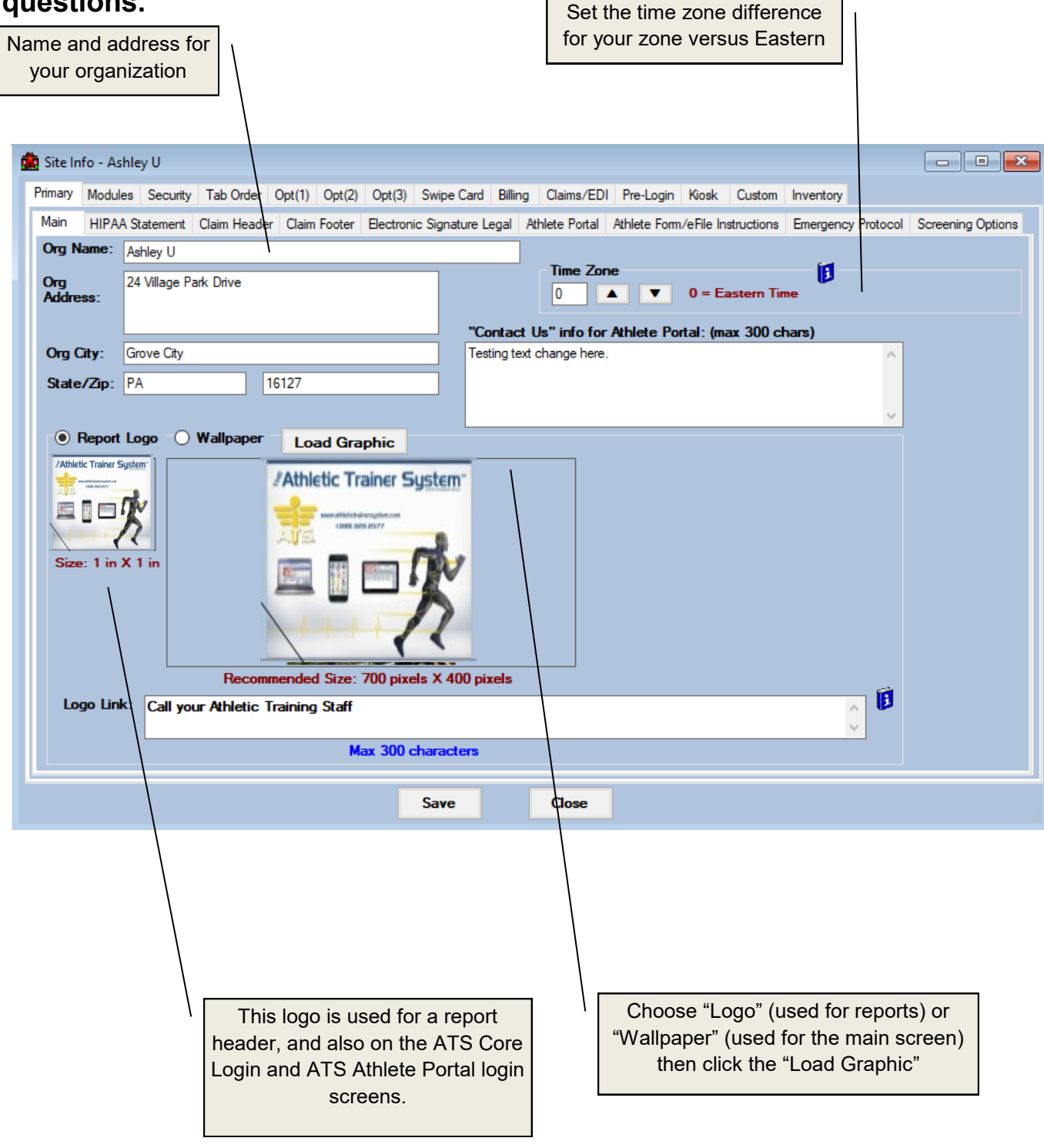

**Other documents that may be of interest include: ["Getting Started"](http://www.athletictrainersystem.com/PDF_Files/ATS_GettingStarted.pdf)  ["Customizing ATS"](http://www.athletictrainersystem.com/PDF_Files/Customizing_ATS.pdf)** 

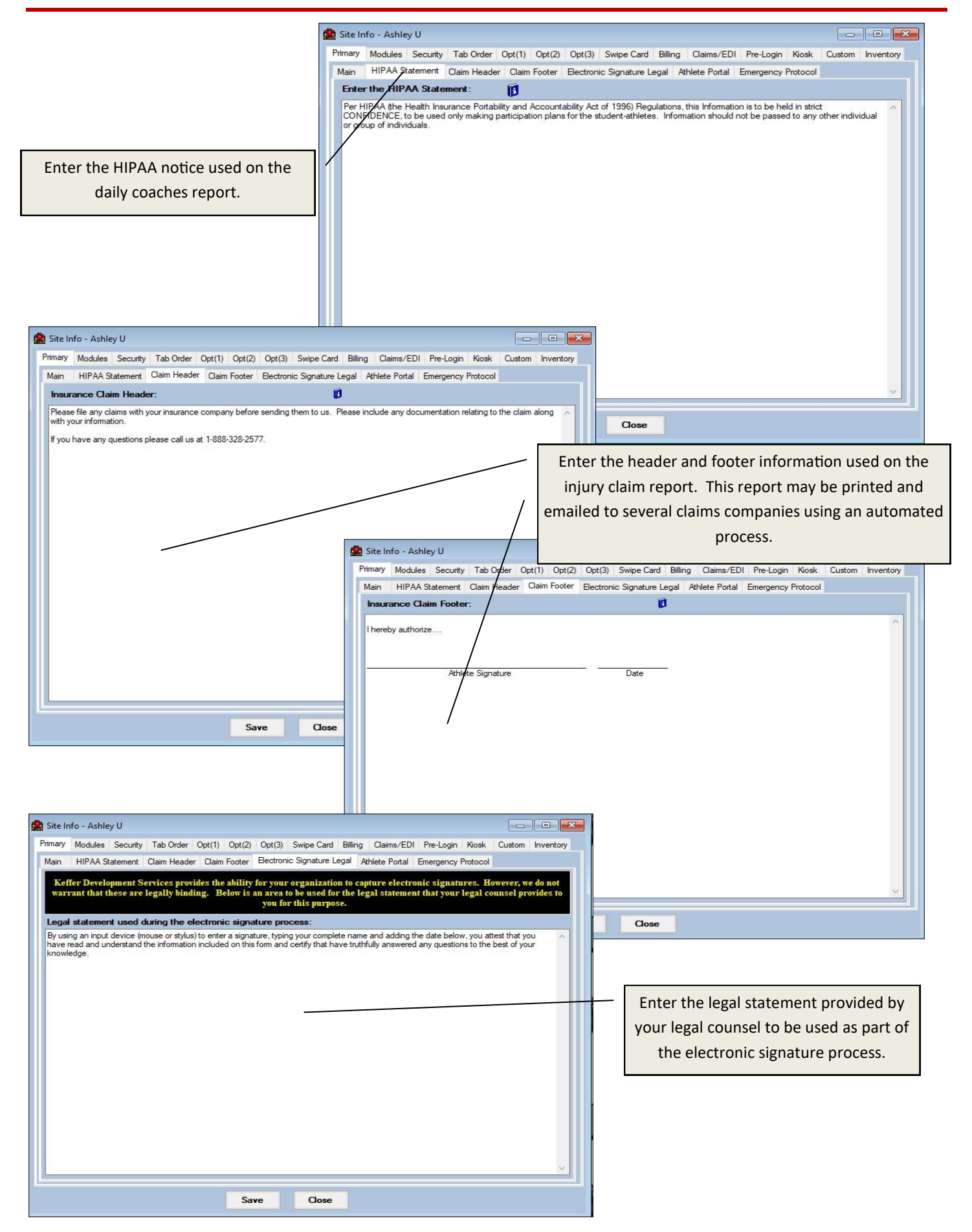

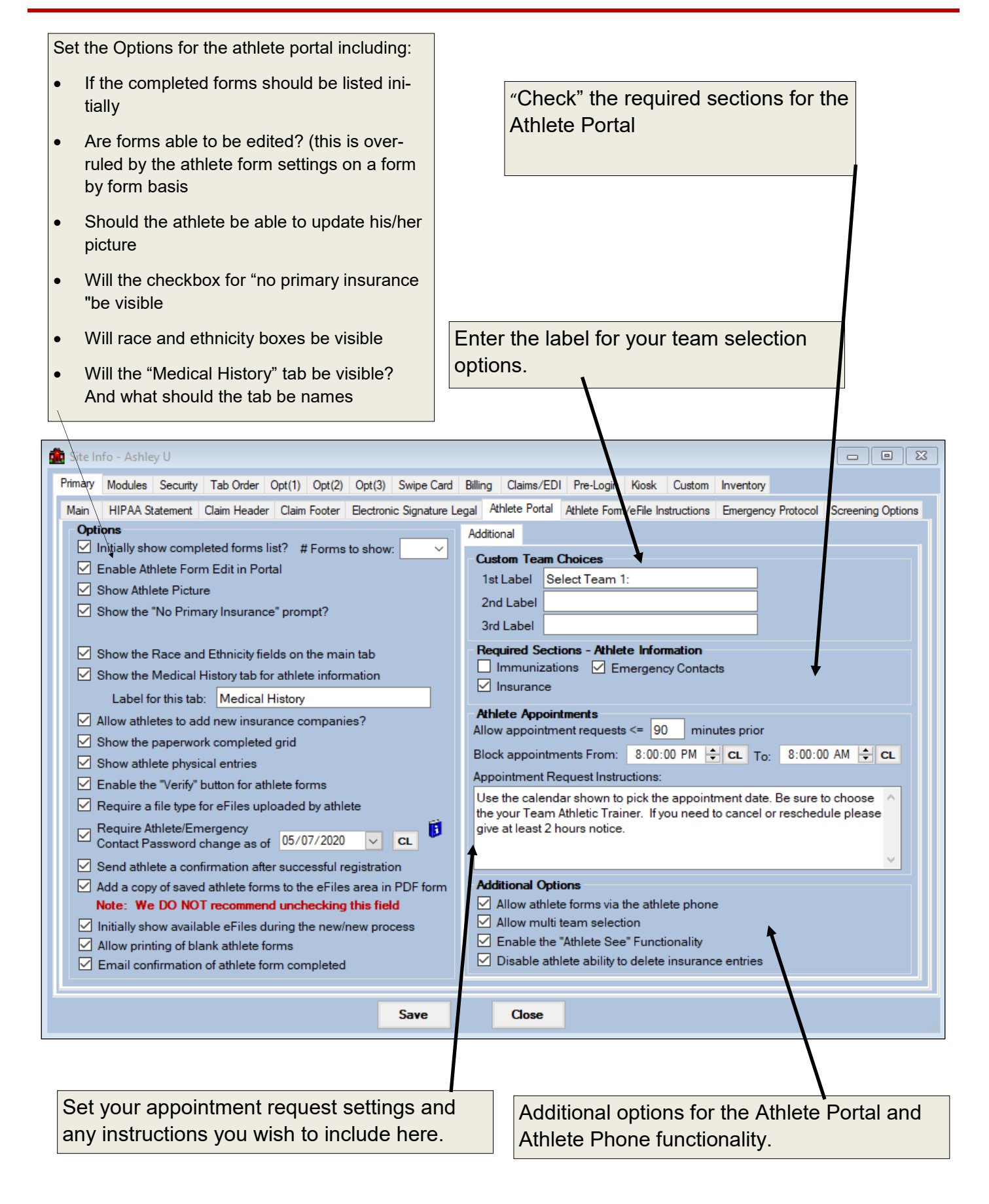

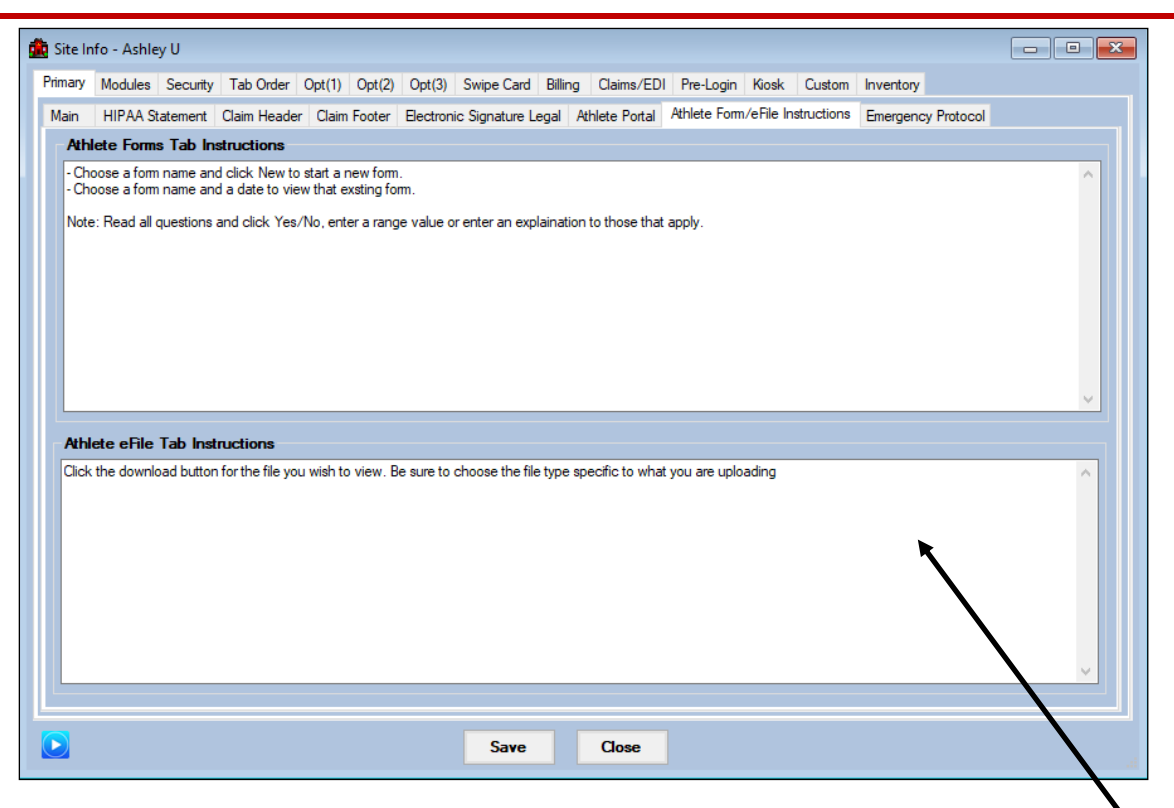

Use the Athlete Form/eFile Instructions tab to type in specific instructions for your athletes to see/ follow when they are filling out their paperwork or uploading files through the Athlete Portal

The Emergency Protocol tab will allow you to customize your EP—this protocol can be seen through the Smartphone version.

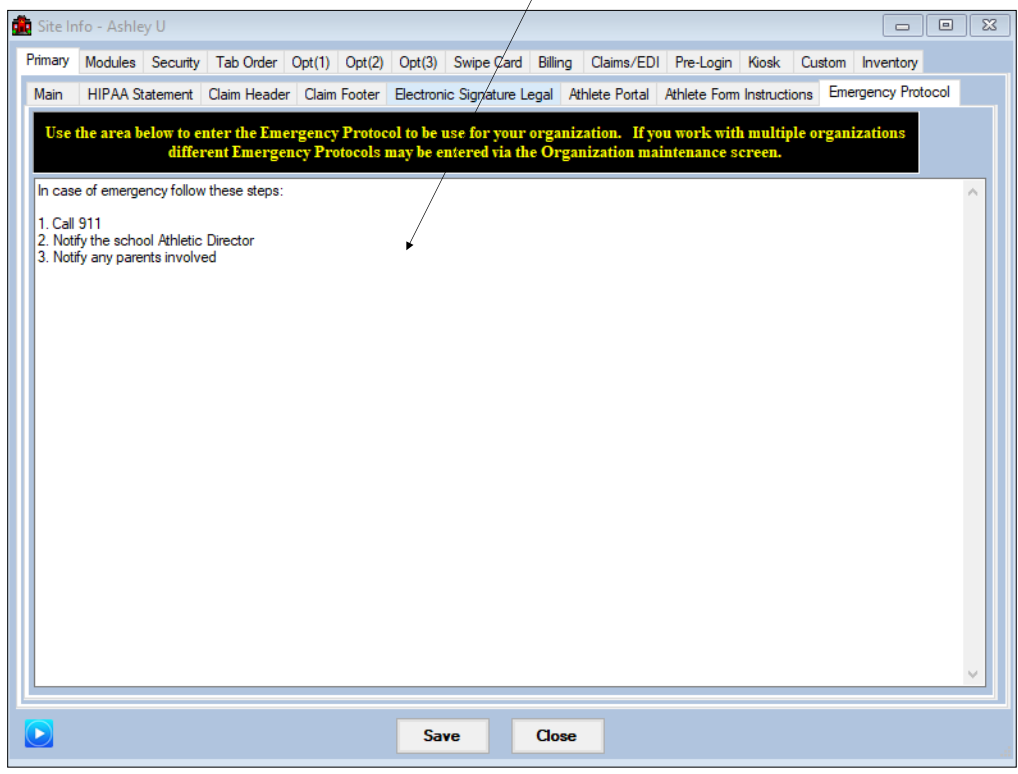

The Screening Options tab allows you to set up nightly batch reminder emails to be sent out to Athletes nightly. You may choose up to 3 Athlete Forms and from 3 send times.

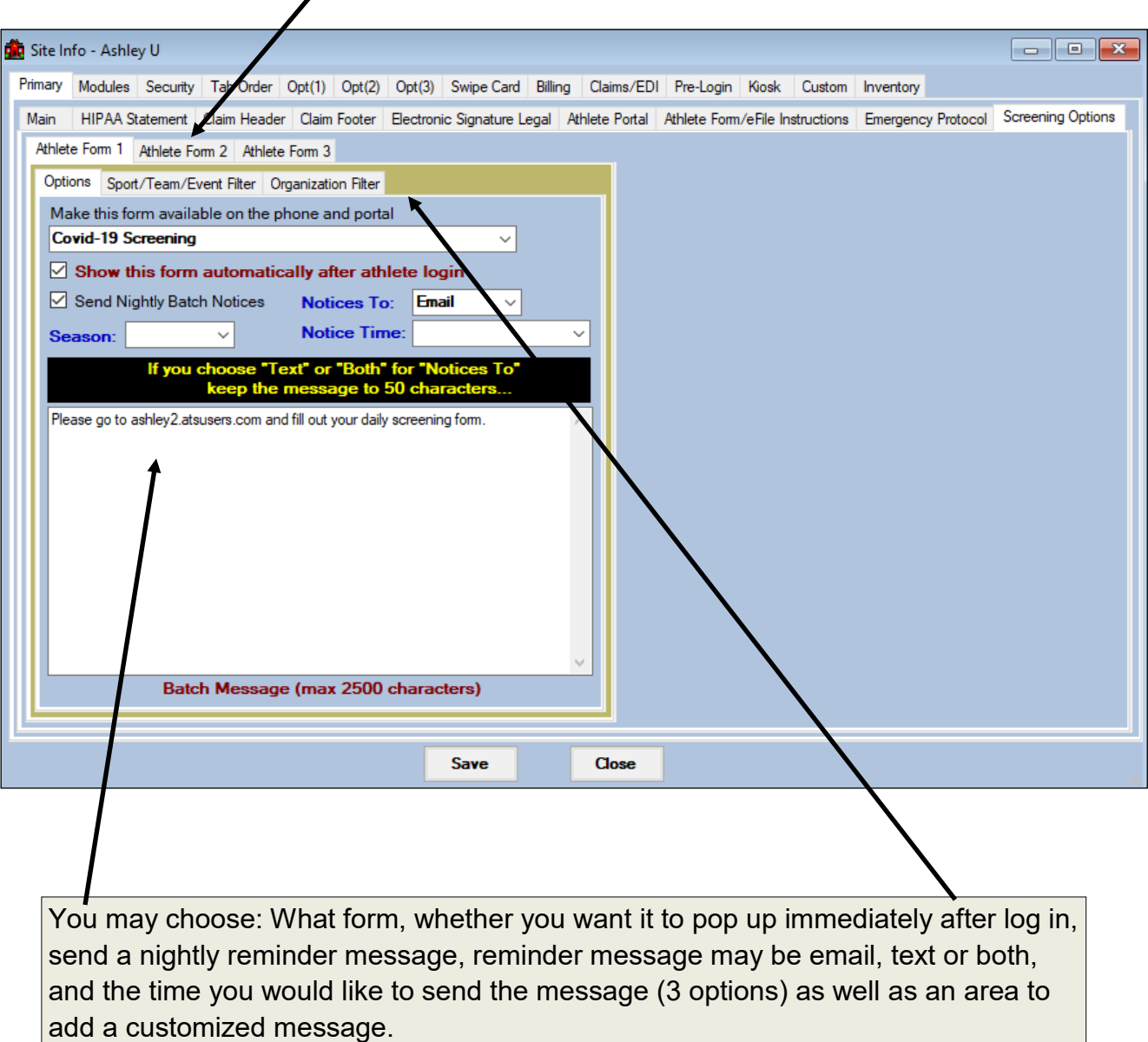

Use the Sport/Team/Event or Organization Filters to choose whom the reminder email will be sent to.

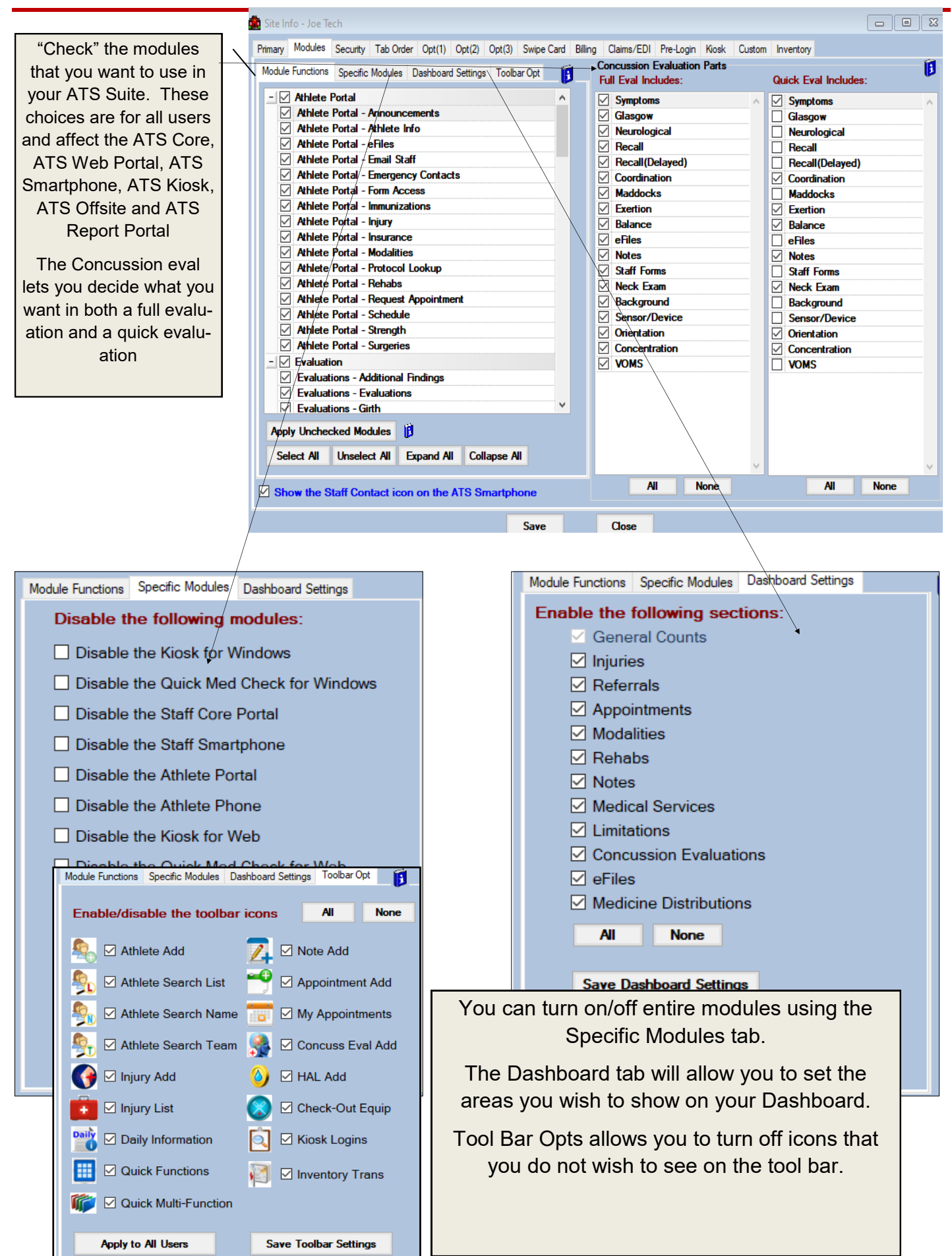

The Security tab lets you set things like number of days before a password change is required, 2 factor authentication capabilities, how long an athlete stays logged into the kiosk as well as other password rules.

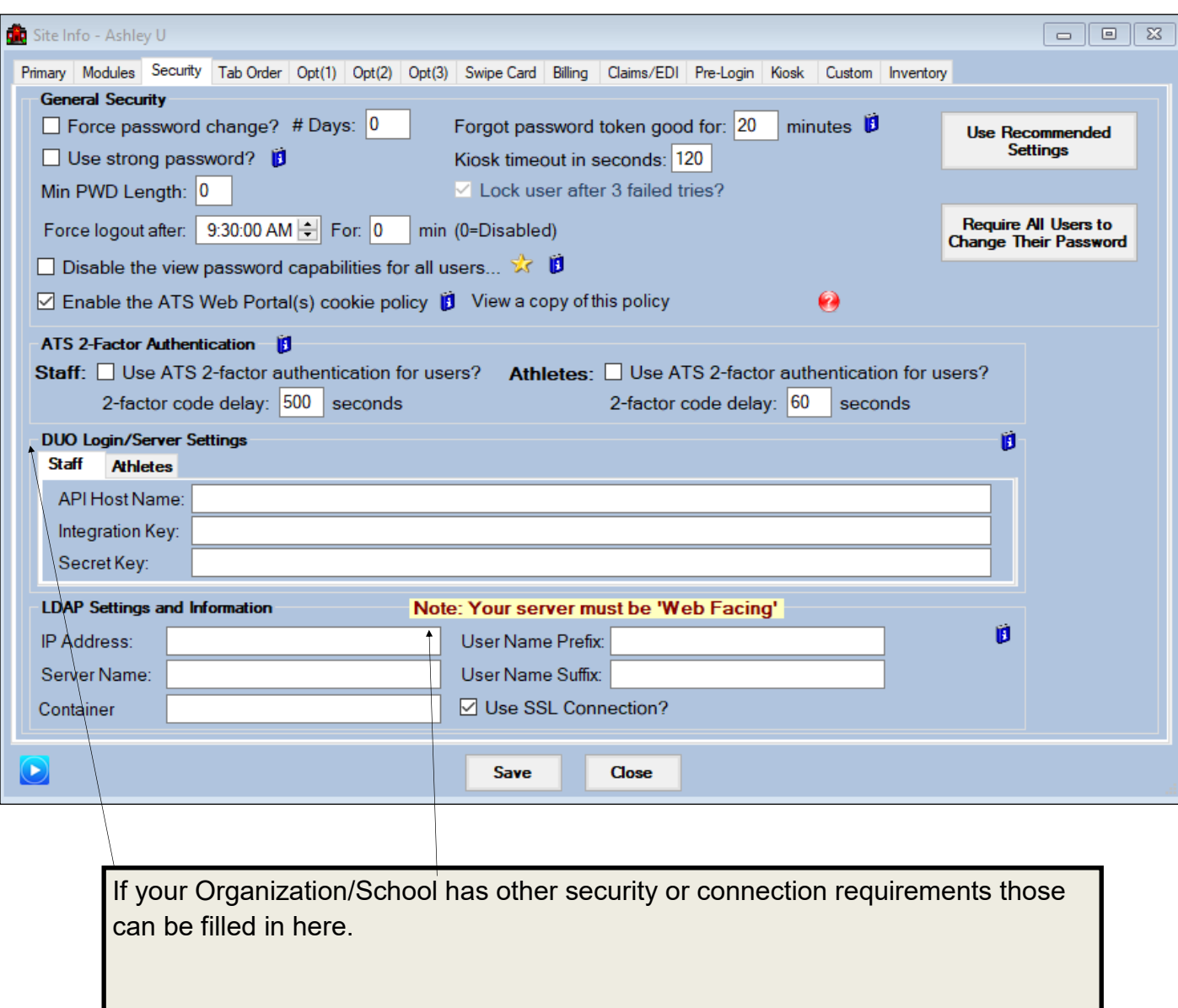

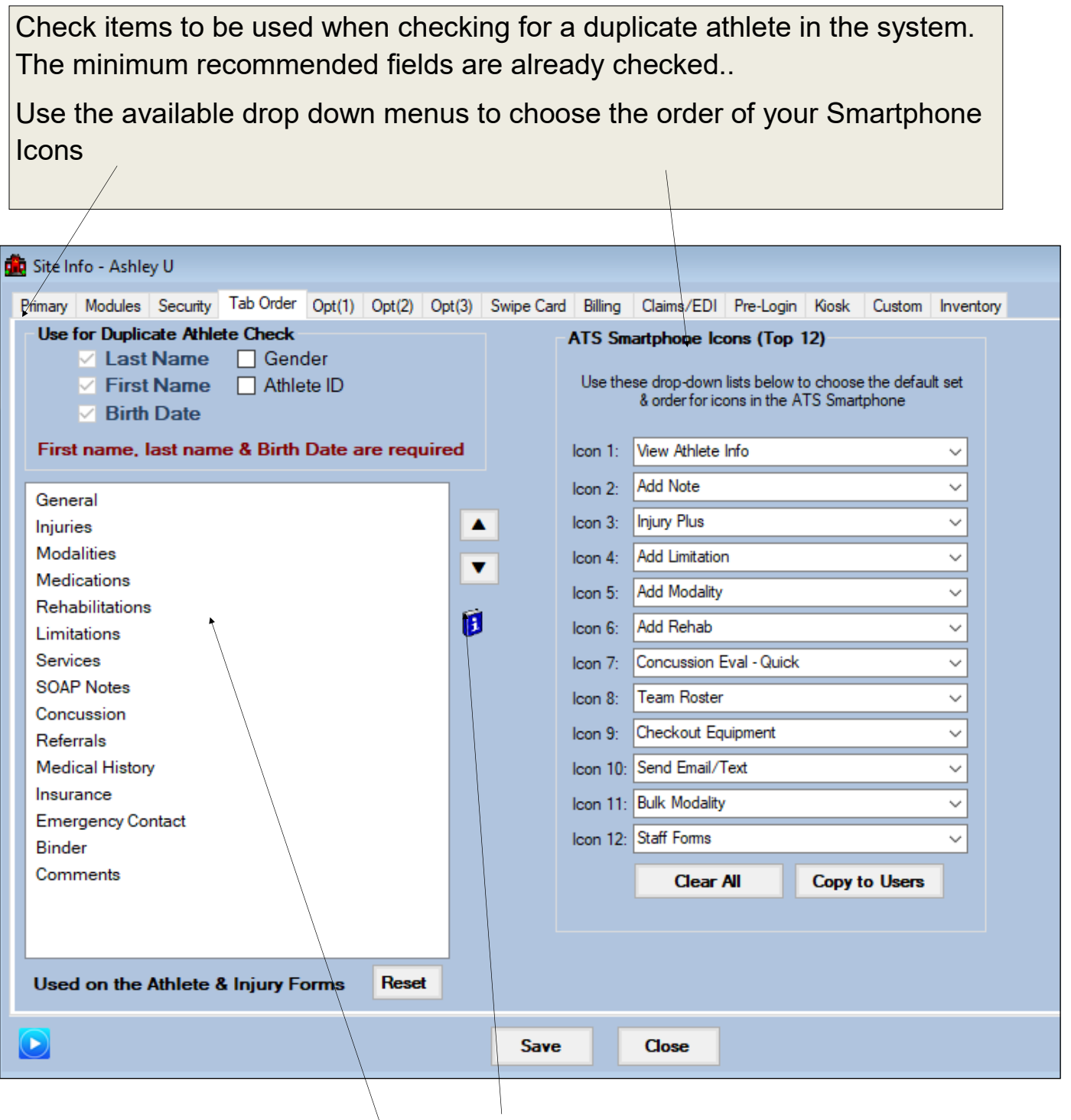

Click the item to select it, then use the up & down arrows to change the order. These choices are for all users and affect the order of the tabs in the athlete screen and injury screen.

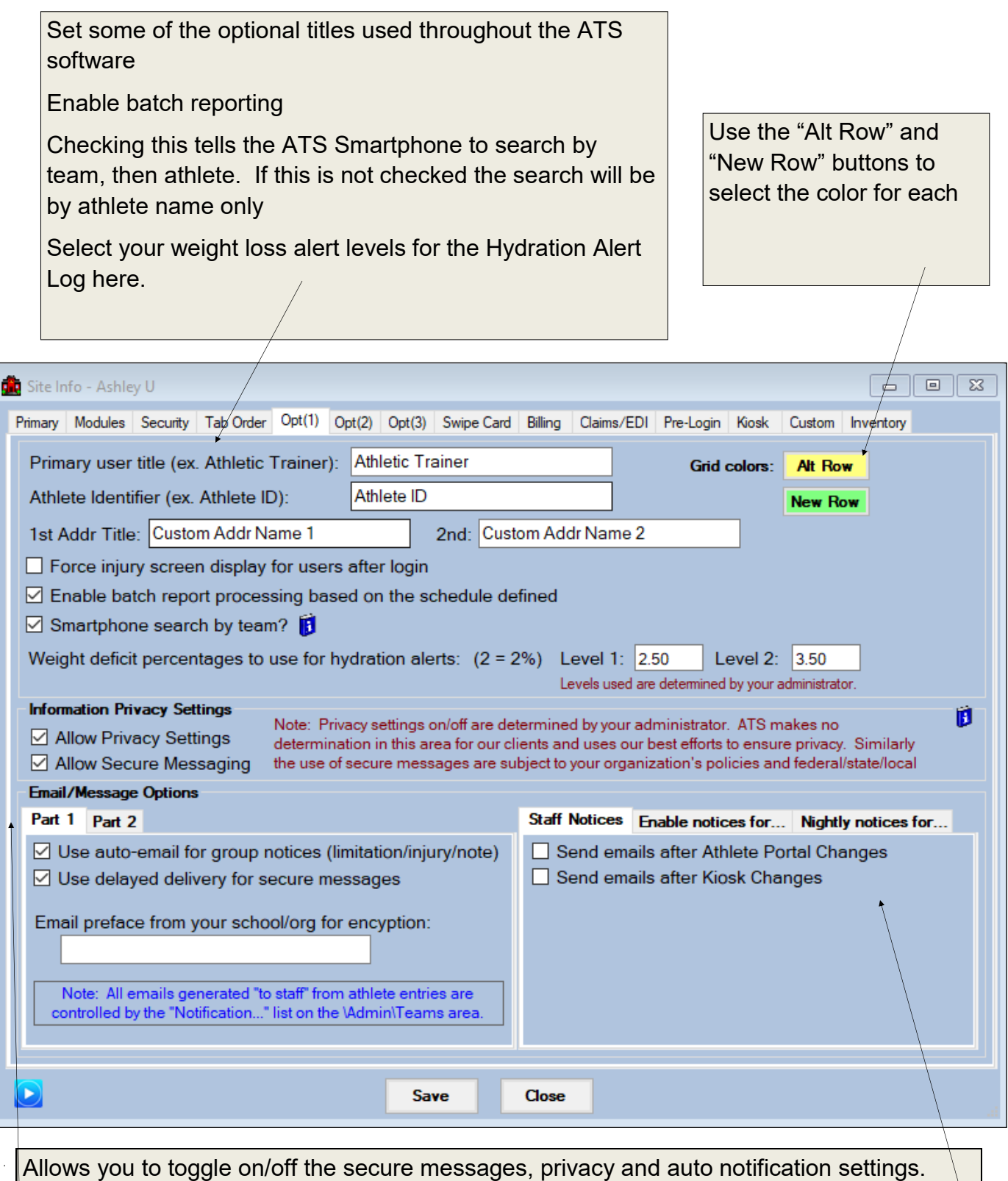

Use this area to configure email notices for data that is changed; indicate if you will be using group notices for injuries and the code (if any) required by your IT staff for sending emails.

(See next page on more details on email, auto notices and nightly reminders)

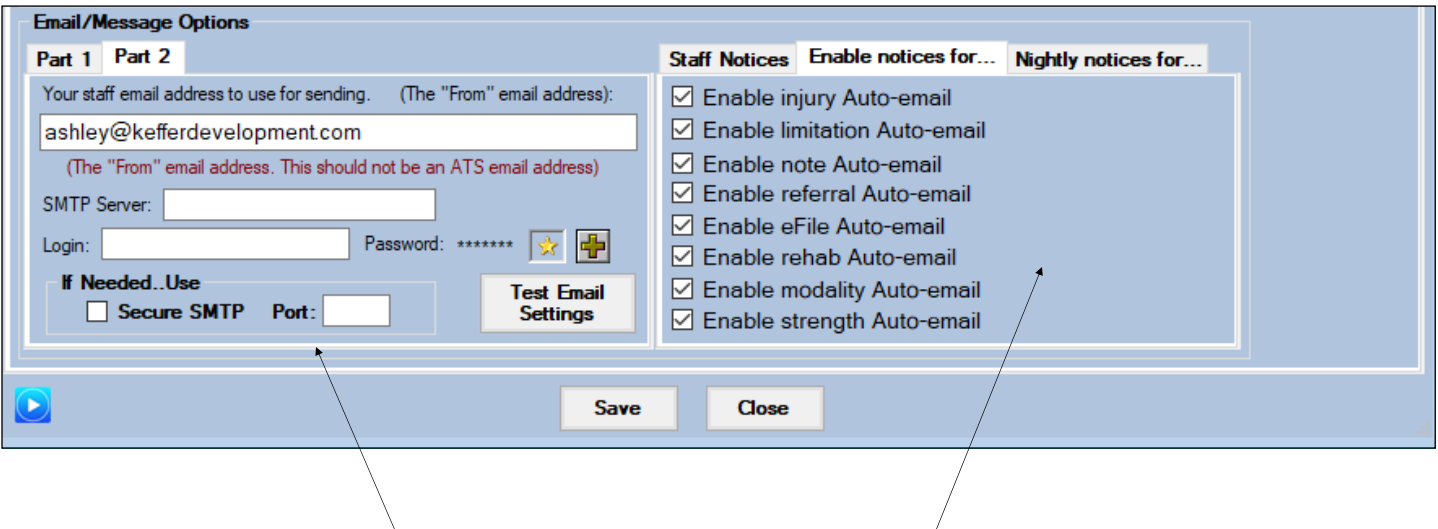

Part 2 of the Email/Messages and options is where you will enter an email address for your database to use as the "send" address.

Enable notices allows you to choose which modules have the auto email feature enabled

Nightly notices allows you to choose who should receive nightly appointment reminder (staff, athletes, coaches) and what type of reminder (email and/or text)

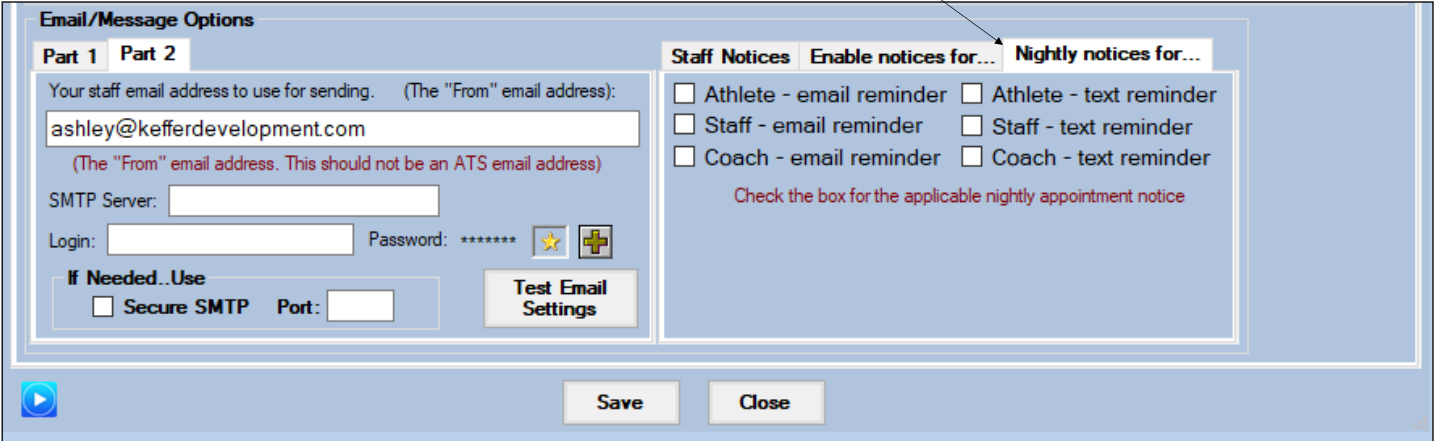

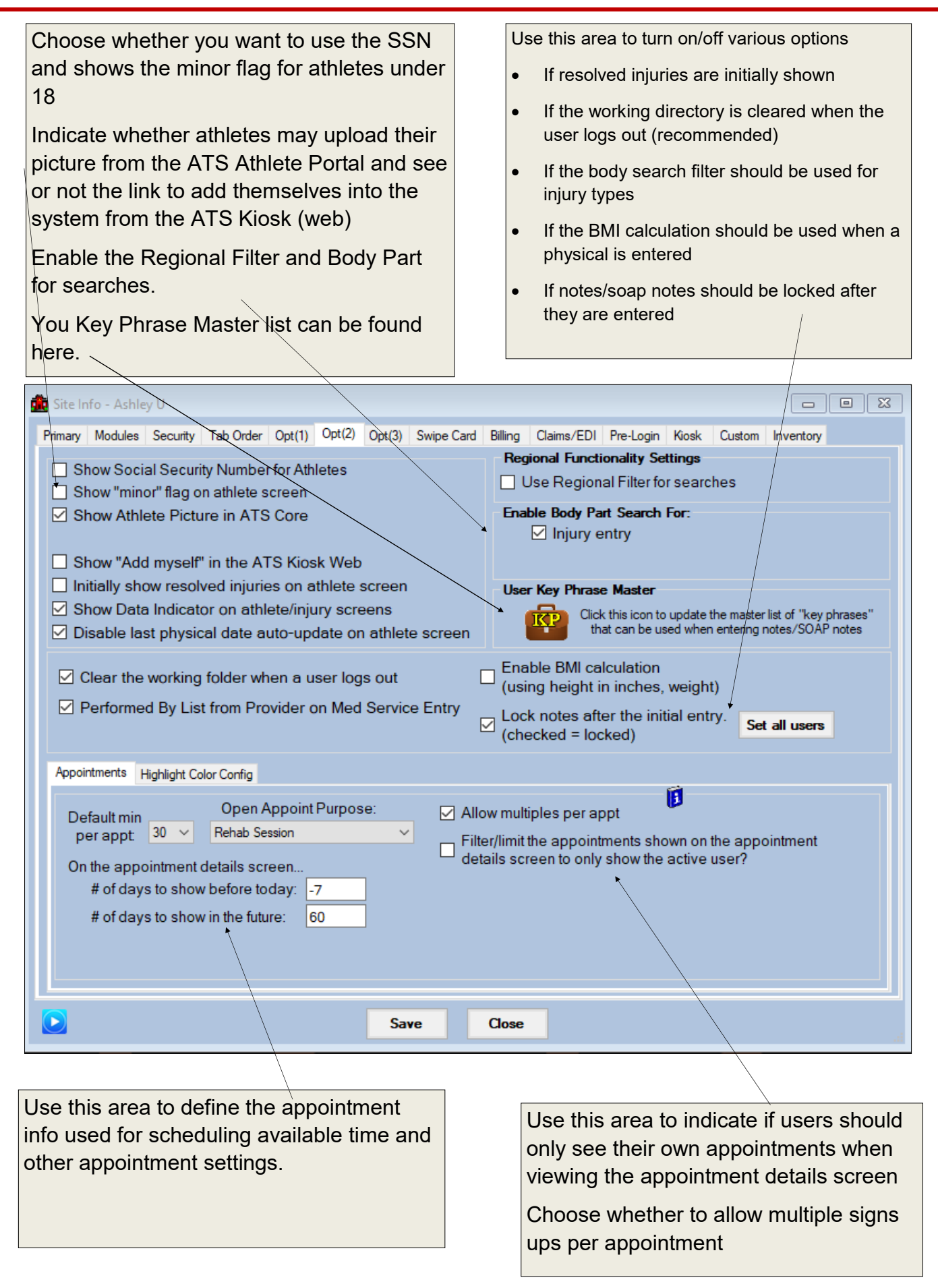

You can edit/update the email message that is sent after athlete portal changes, with injury entry, limitation entry, notes, referall, eFile, Rehab, Modality or strength entries.

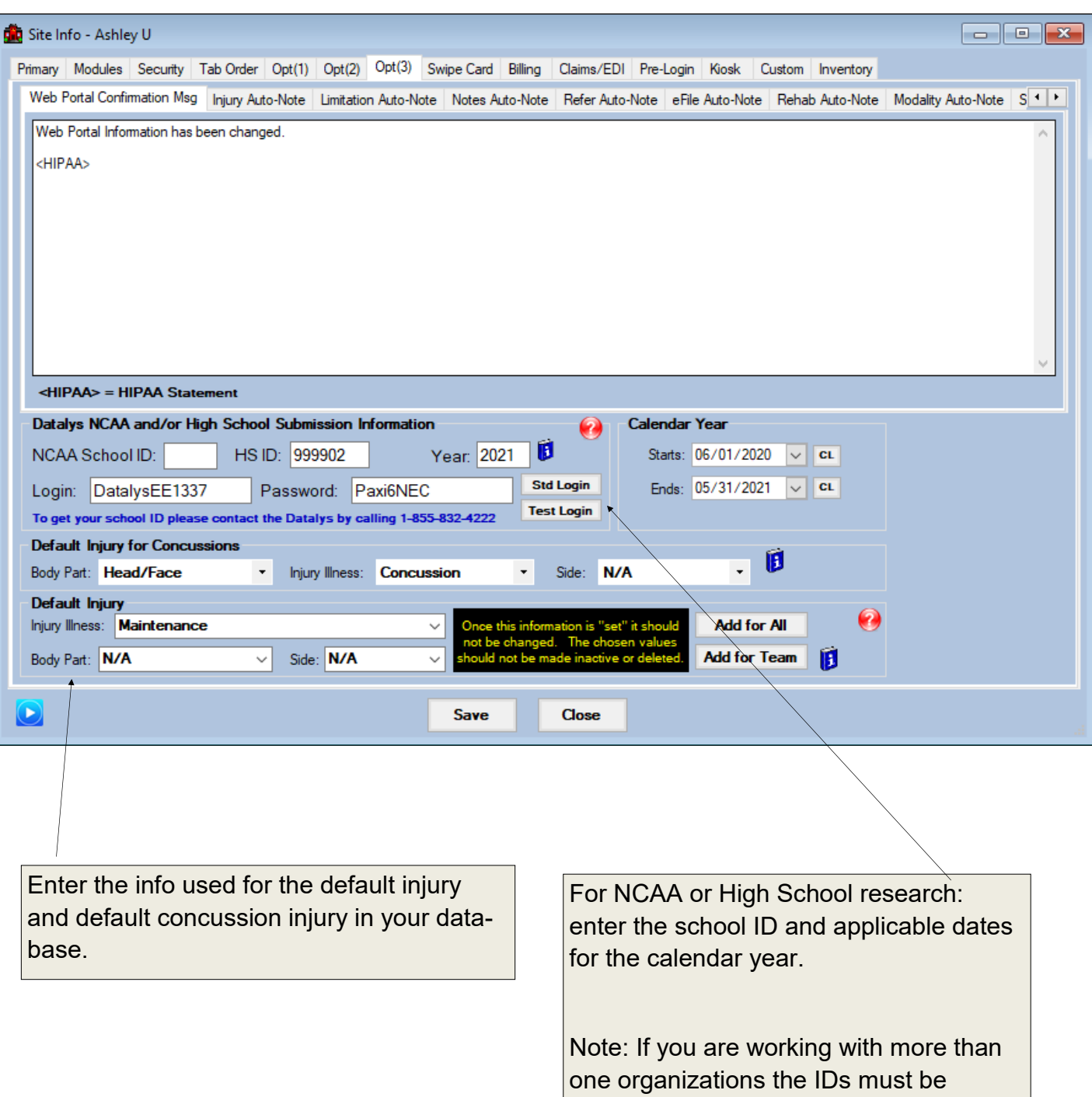

entered via the organization information.

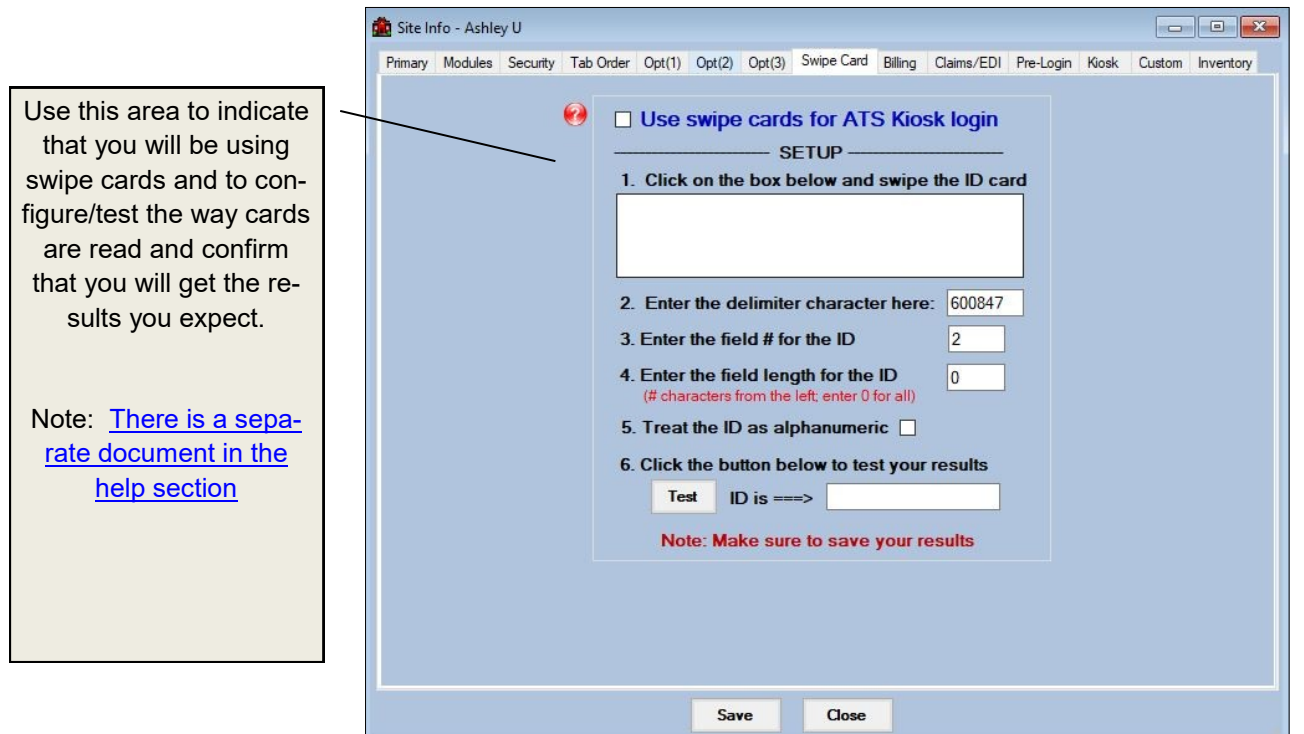

Use this area to enter the information for your organization that is required to produce the HCFA 1500 bill

 $\mathbf{I}$ 

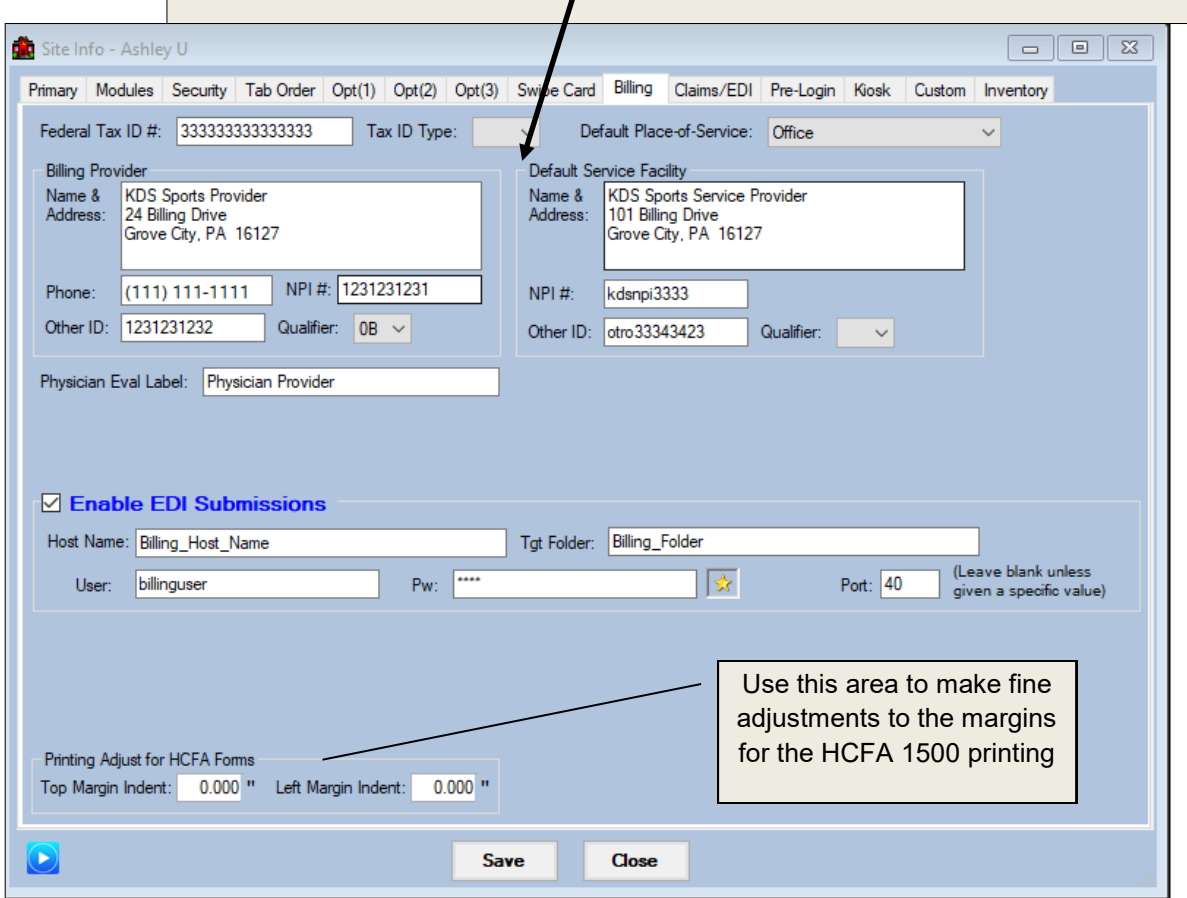

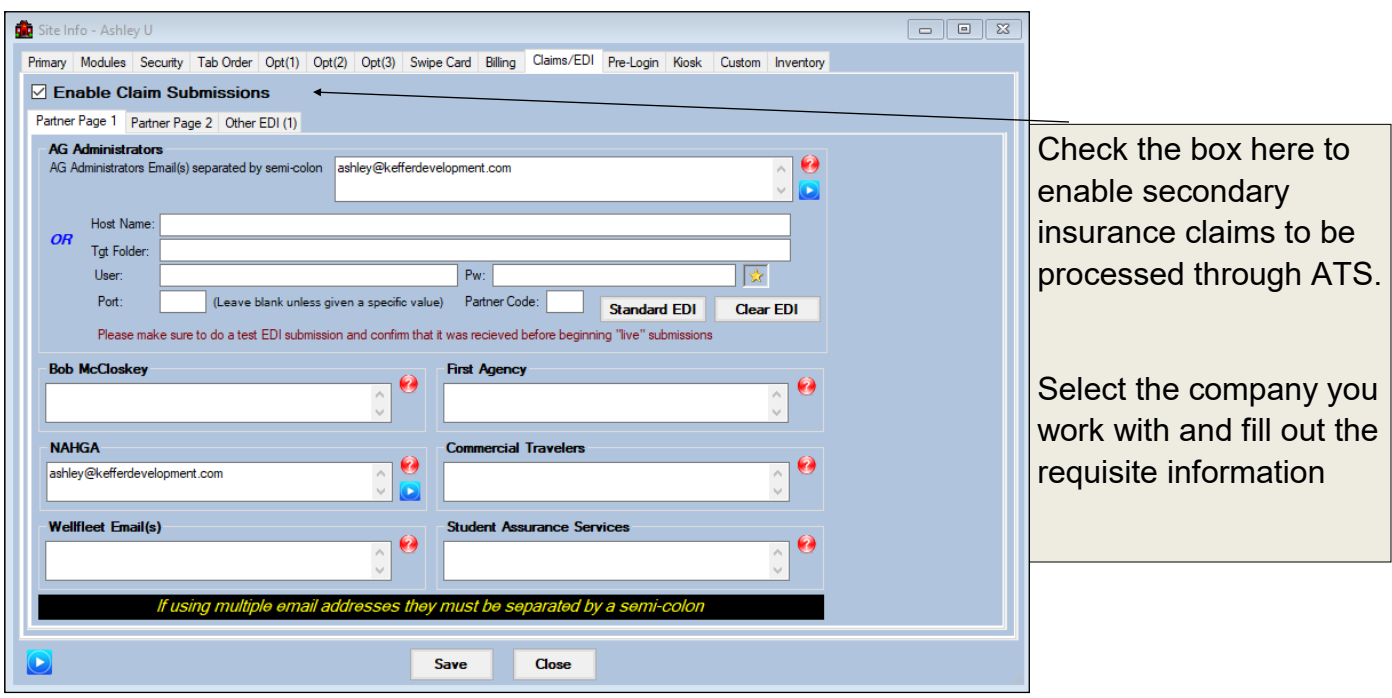

These areas are used to indicate if a user or athlete must agree to the statements before being allowed into your database.

Ϊ

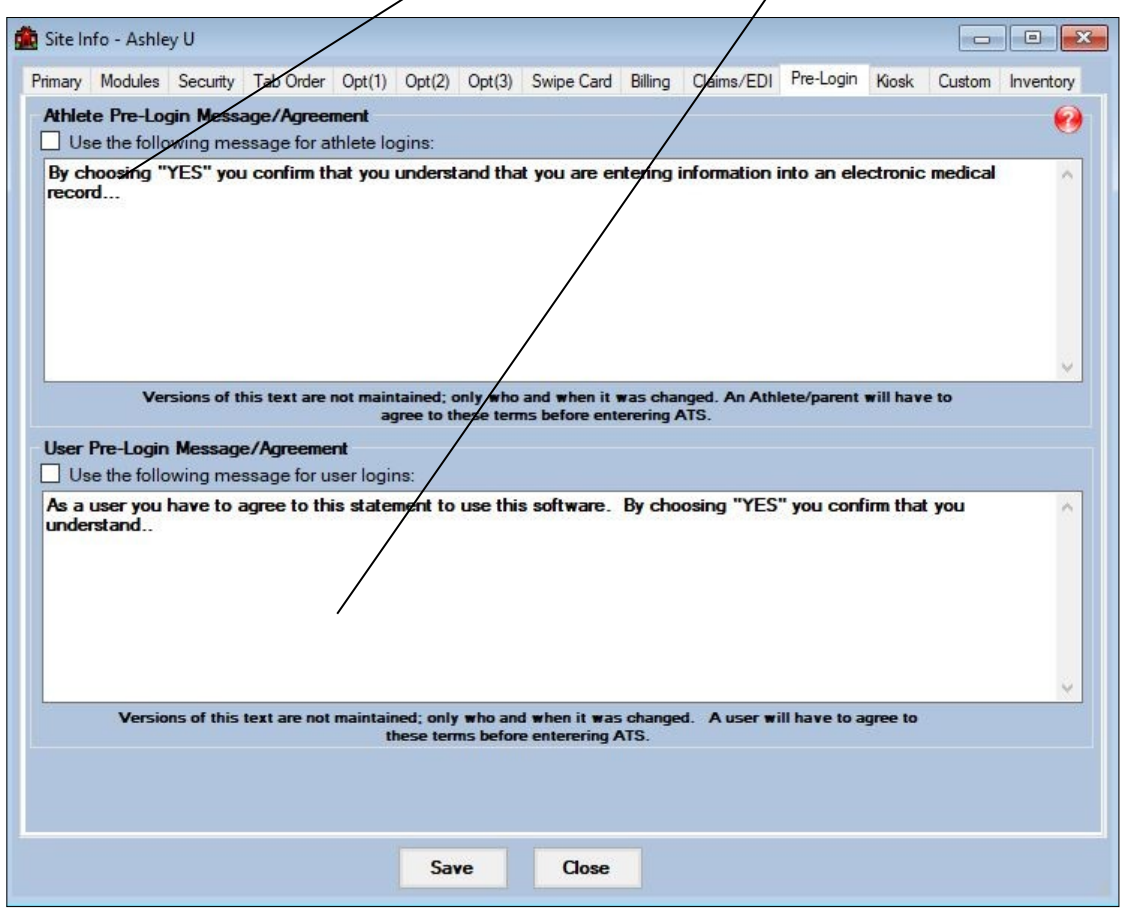

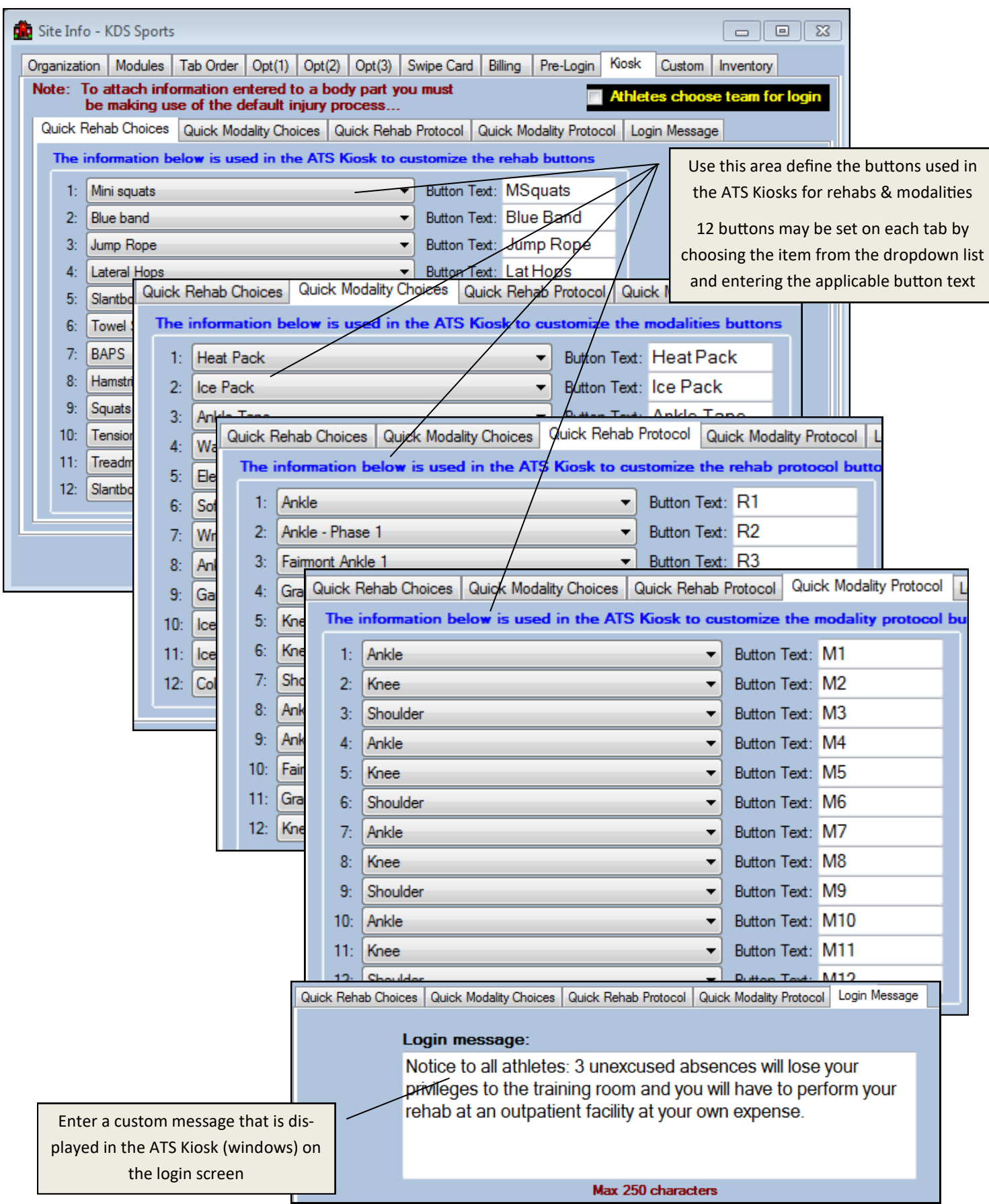

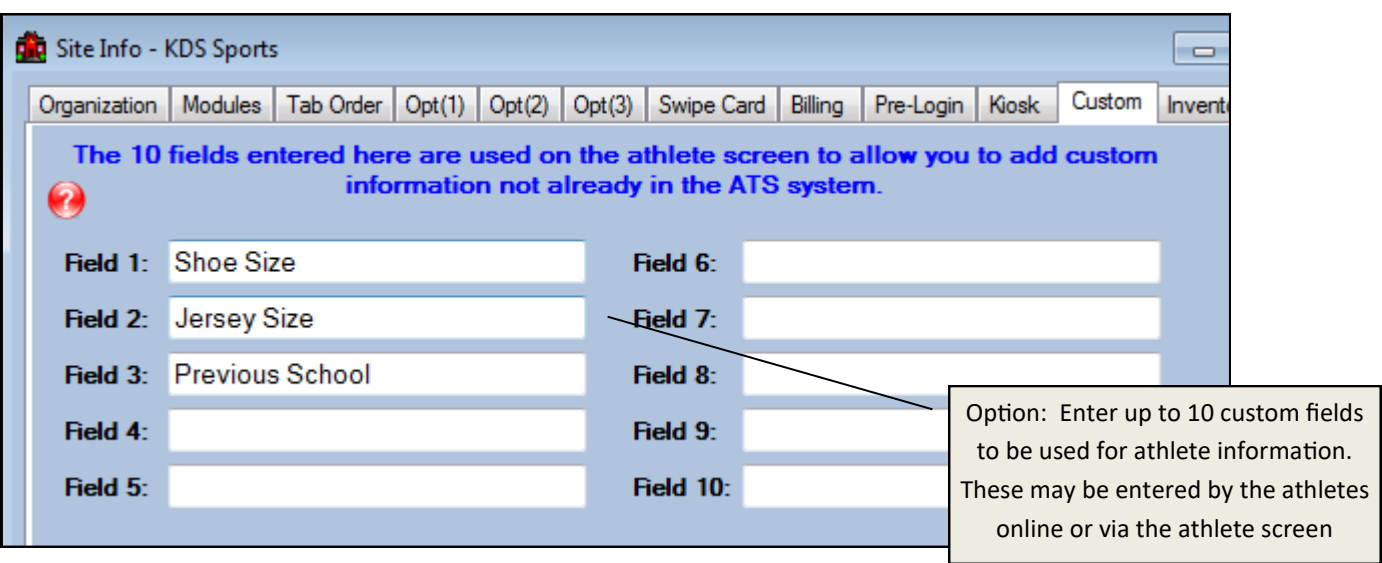

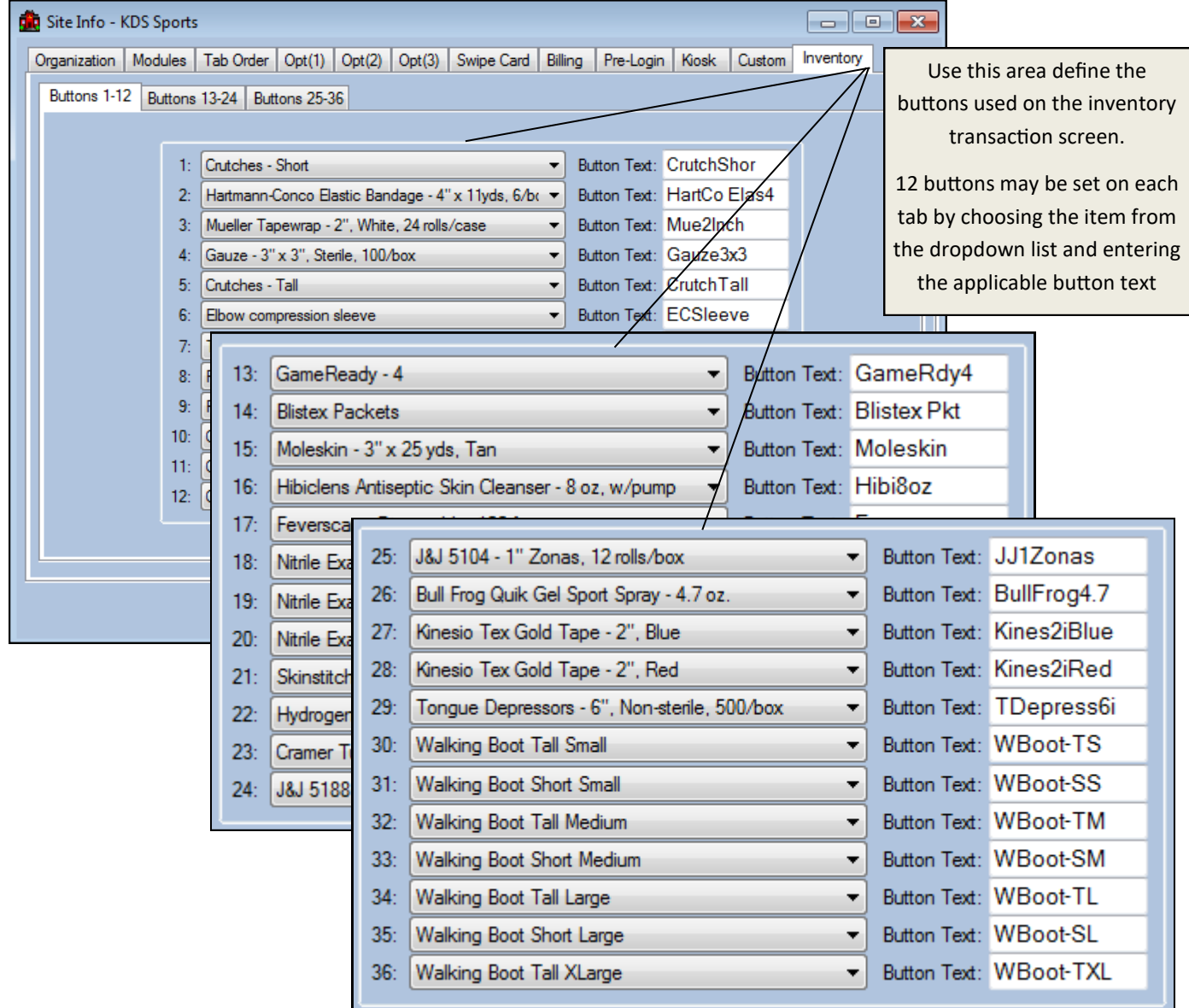